## How to Create a Word Cloud (Wordle)

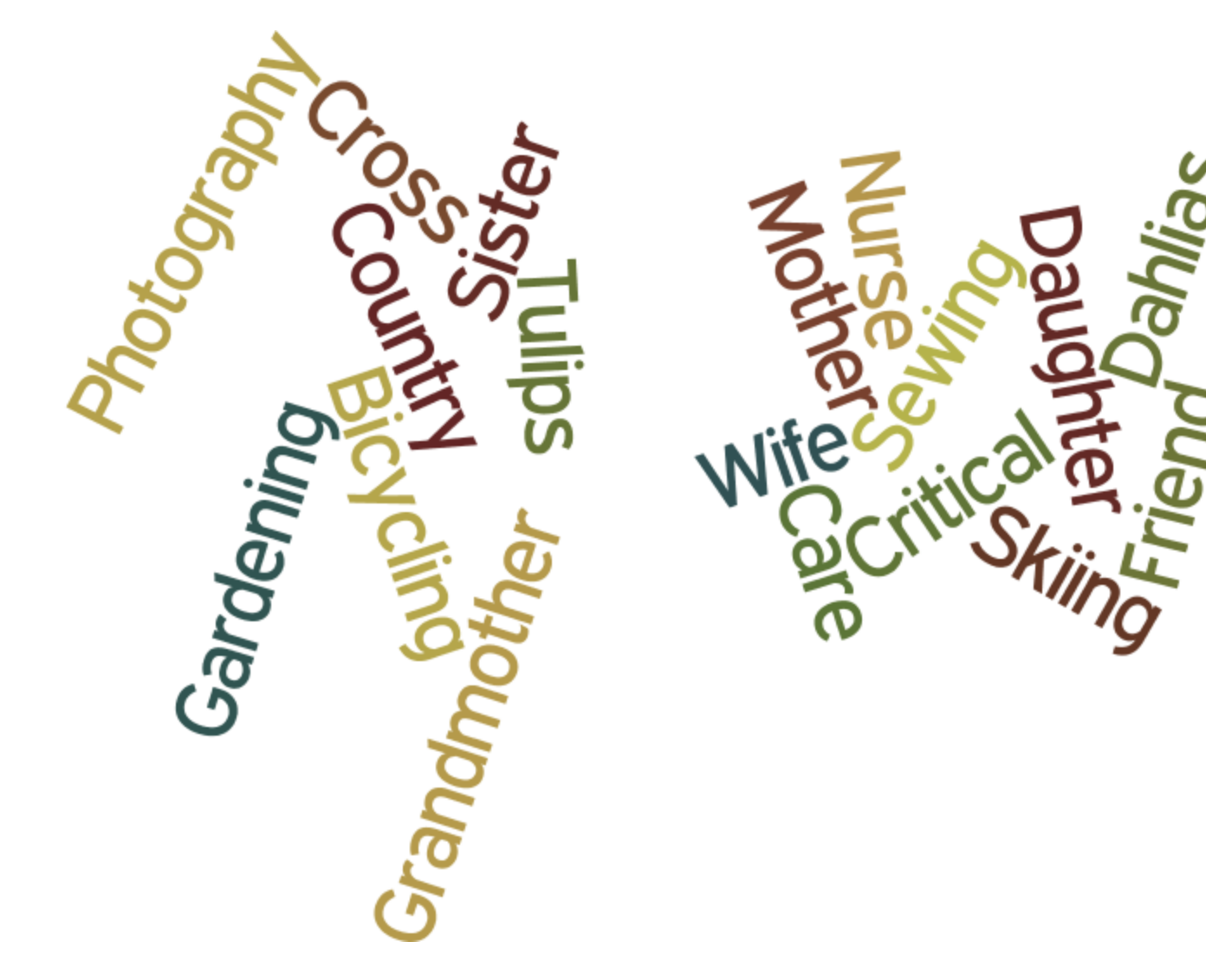

## **Before you Start**

- Review the About Me poster and Values Assessment tool to learn about the patient
- Listen to the patient/ family stories

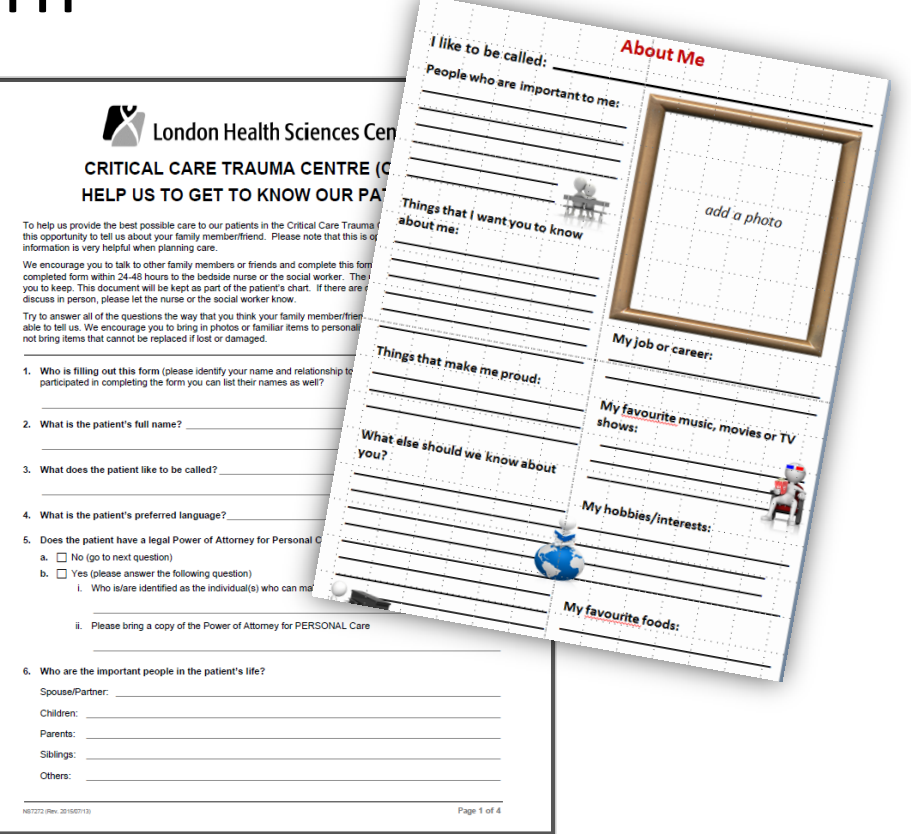

## **Before you Start**

Father<br>Carpenter<br>Golfer

- Make a list of words that have meaning to the patient
- Words may reflect the names of important people, relationships, pets, hobbies, career or anything of importance

## **Save Your List**

Type up your list and save it in word, as an email (work email) or WordPad (saved to your P drive)

#### **The list should meet the following criteria**

- No bullets of indents
- One word (or string of continuous text) per line
- If using a string of text, do not use spaces, underscores or dashes. Start each new word with a capital (no space between). Example: CriticalCareNurse

## Example of a List (note word strings in bold)

Wife Mother Grandmother Daughter Sister Friend Sewing **CrossCountrySkiing Bicycling** Photography Gardening Dahlias **Tulips** Nurse **CriticalCare**

**Example: if spaces are placed between words in a string** (e.g. Cross Country Skiing or Critical Care do not remain together)

Wife Mother Grandmother Daughter Sister Friend Sewing **Cross-Country-Skiing** Bicycling Photography Gardening **Dahlias Tulips** Nurse **Critical\_Care**

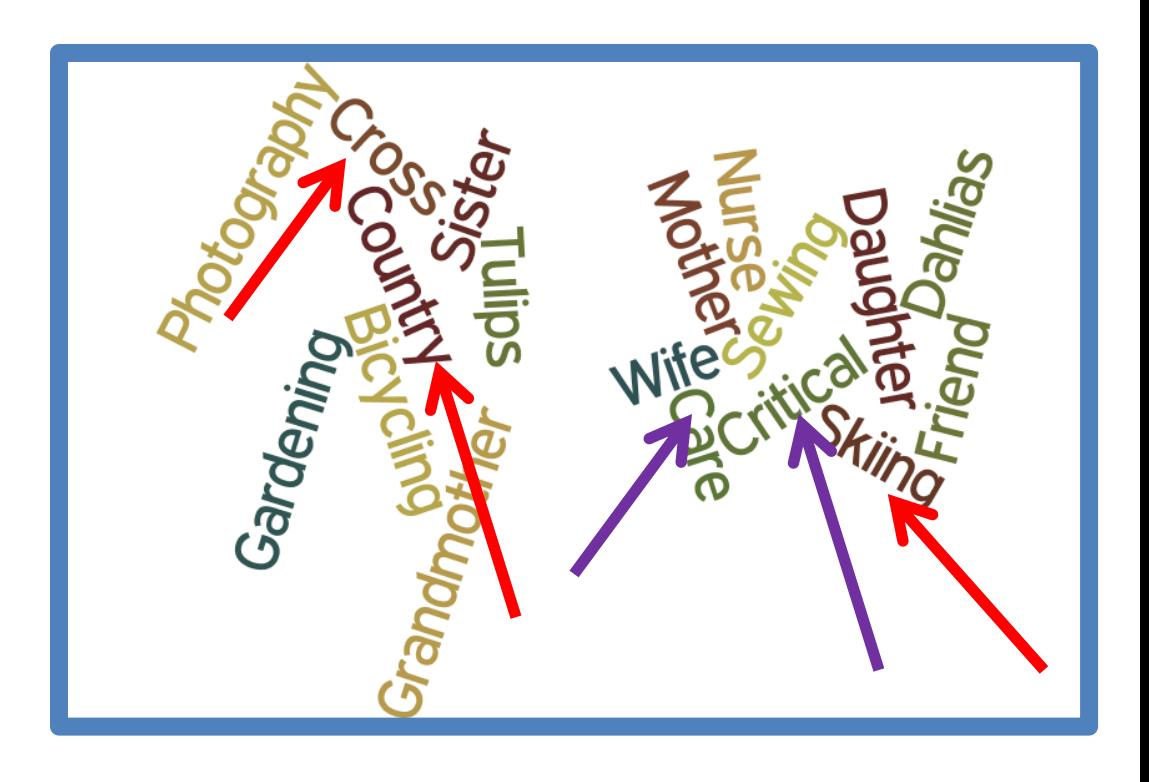

**Example: if each new word start with a capital but there are no spaces, dashes or underscores between words** (e.g. Cross Country Skiing or Critical Care do not remain together)

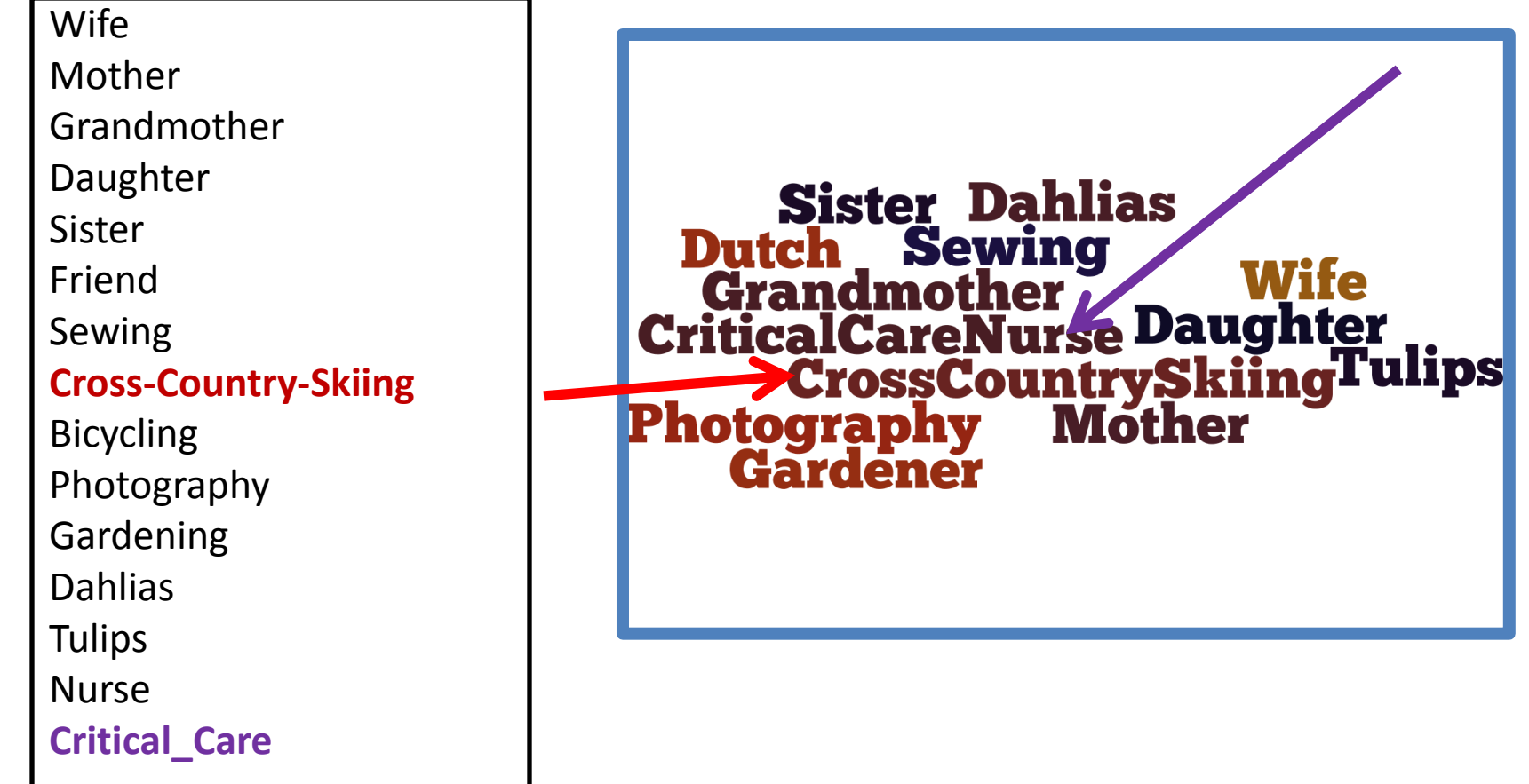

#### **Login to the desktop of the right hand computer at CN desk**

*(this computer has the necessary Javascript and the color printer installed)*

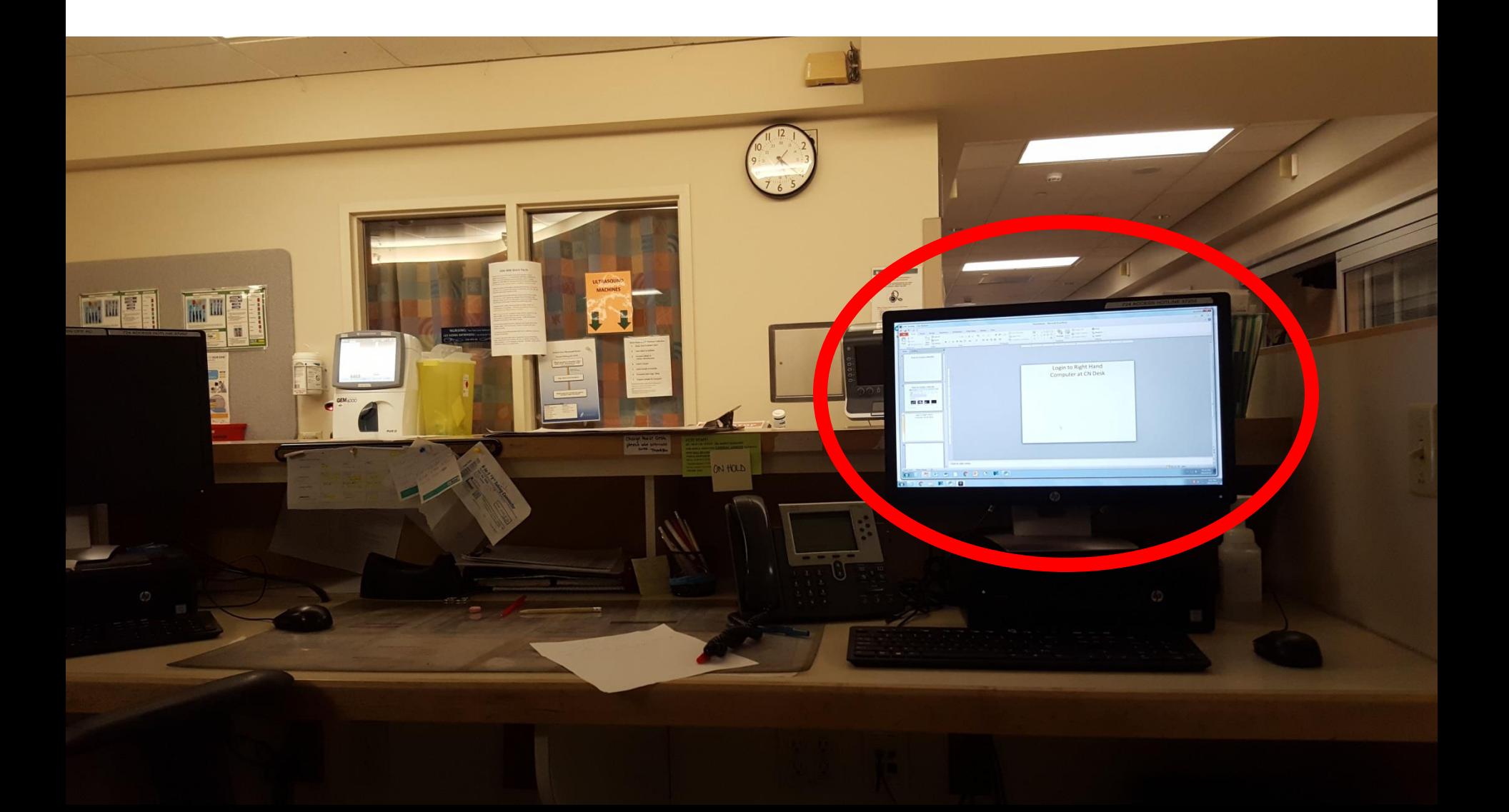

## **Open Internet EXPLORER**

• Wordle does not work/work well in other browsers

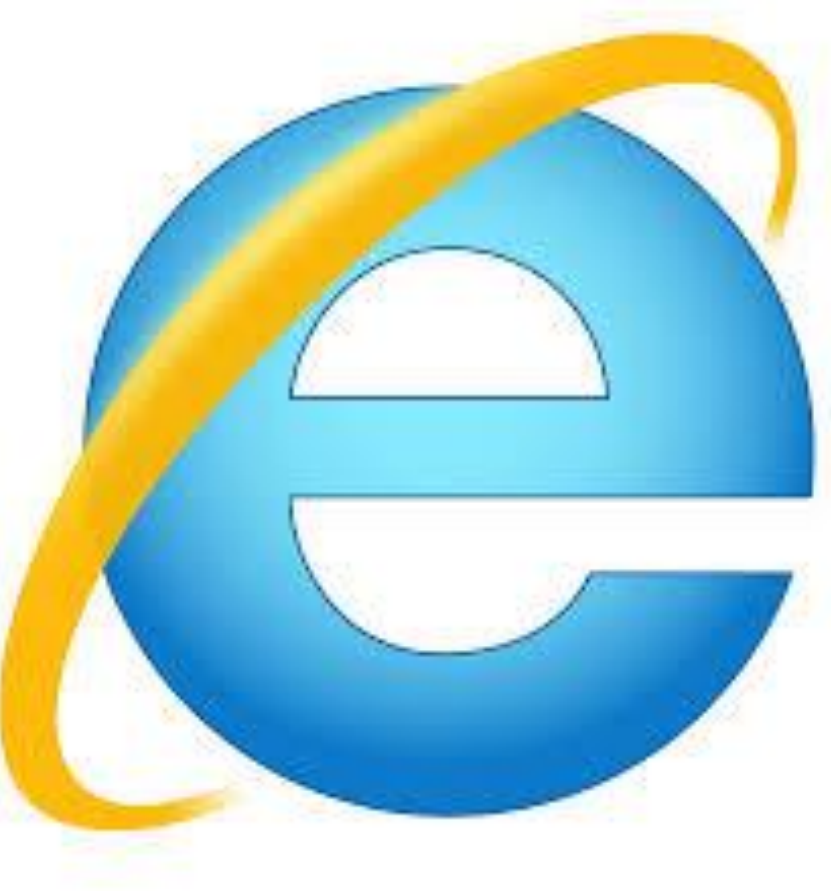

# Go to http://www.wordle.net/

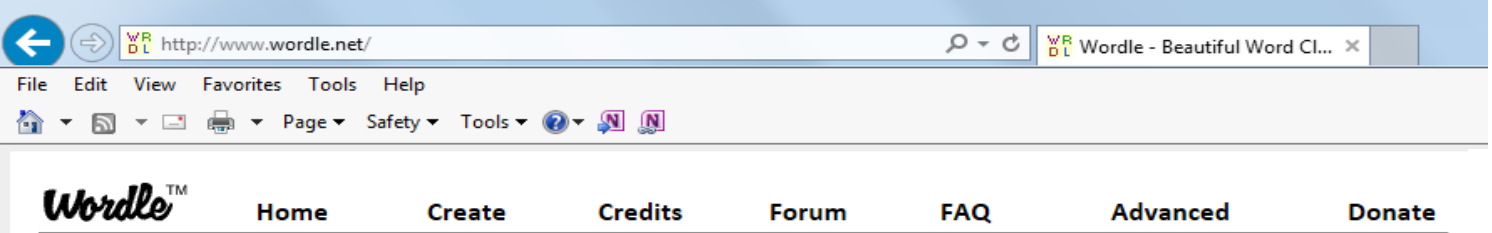

**W** ordle is a toy for generating "word clouds" from text that you provide. The clouds give greater prominence to words that appear more frequently in the source text. You can tweak your clouds with different fonts, layouts, and color schemes. The images you create with Wordle are yours to use however you like. You can print them out, or save them to your own desktop to use as you wish.

#### Create your own.

View some examples created by others...

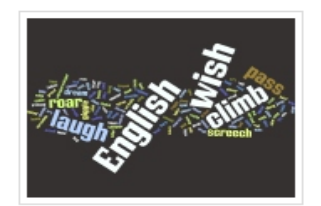

English notebook cover by Ace Acedemic!

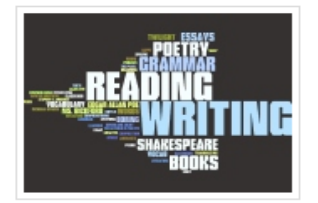

Period G by Meredith

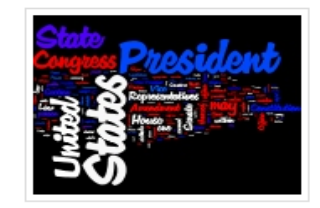

**US Constitution** by Jonathan

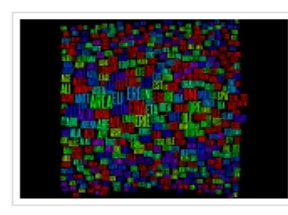

**Most Common Crossword Answers** by Jonathan

C 2014 Jonathan Feinberg

Terms of Use **build #1470** 

## Go "Create"

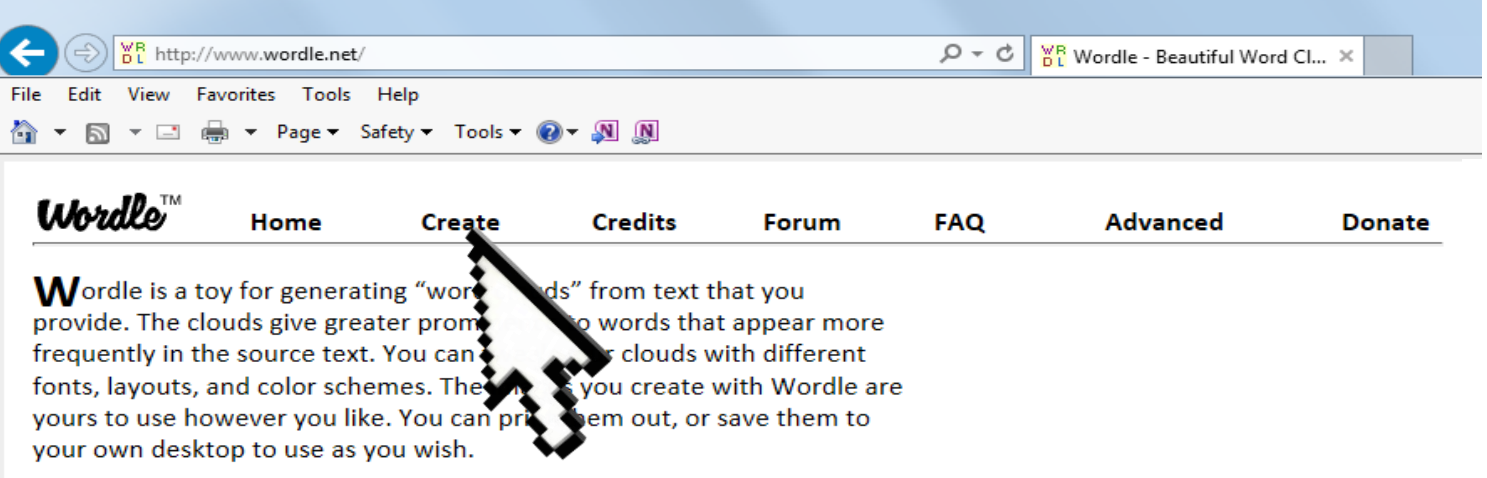

#### Create your own.

View some examples created by others...

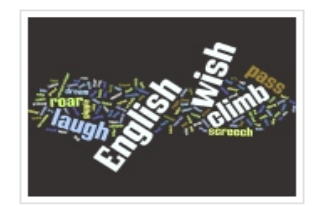

English notebook cover by Ace Acedemic!

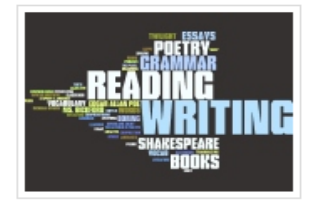

Period G by Meredith

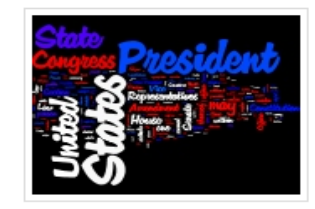

**US Constitution** by Jonathan

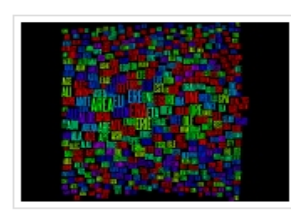

Most Common Crossword Answers by Jonathan

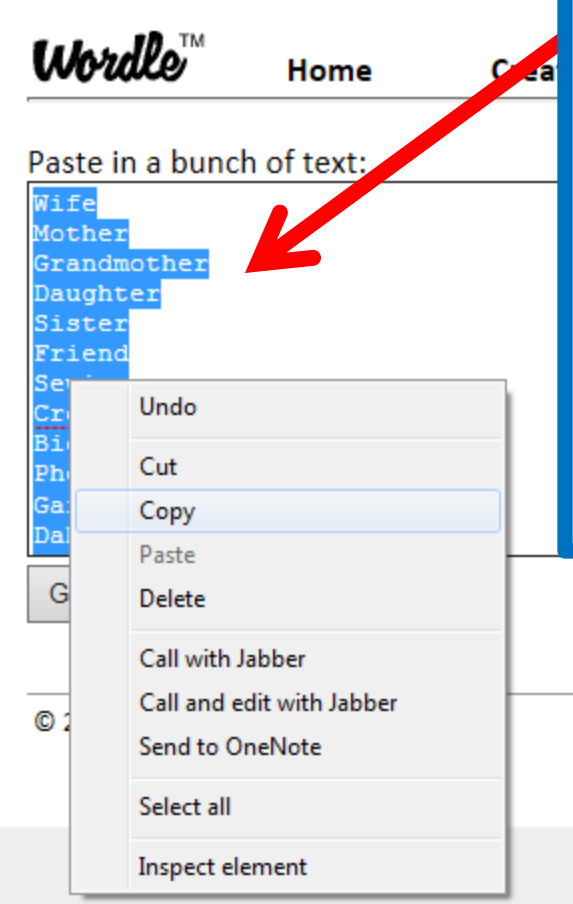

Cut and paste your list of unique words from your email, WordPad or Word document (it is strongly recommended that you type your list up before you start so that you don't lose your list).

If you do type your list directly into this text window, highlight the entire list, right click and select "copy" before you move on.

This will ensure you can repaste your list if you have to start over.

Terms of Use

build #1470

## **Select "Go"**

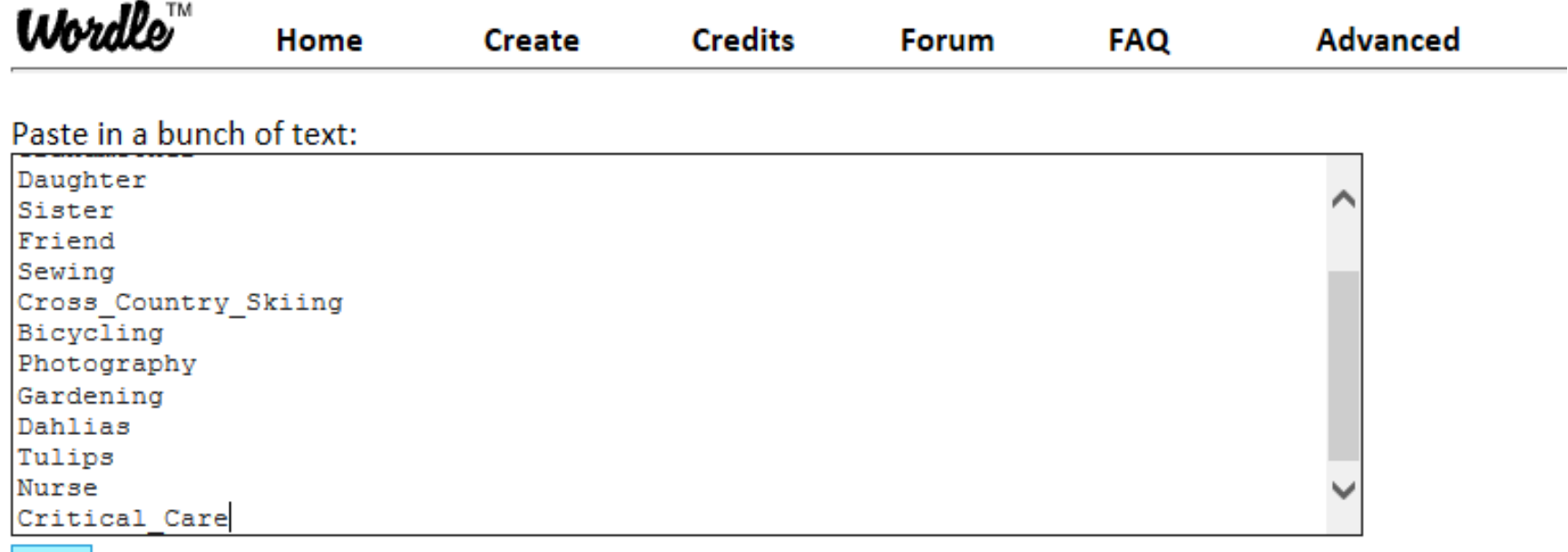

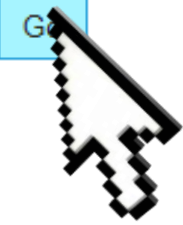

## **Choose Run**

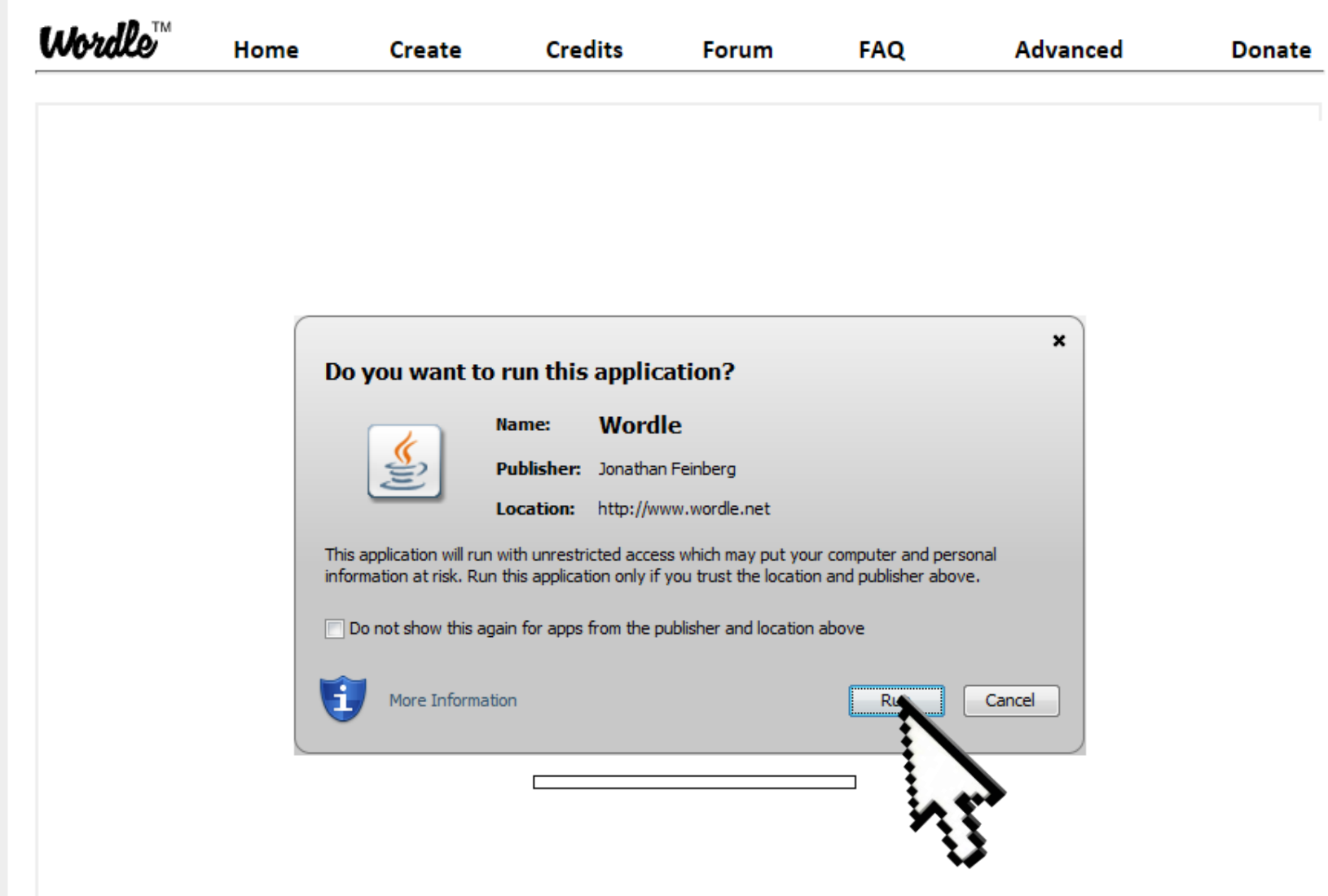

## **Troubleshooting**

The right hand PC at the CN desk has had Javacript upgraded (required to use Wordle).

If you get a message that says "Javascript is out of date" you should be able to bypass this by choosing the option to the right of the prompt "do you want to upgrade".

Help desk needs to be called to upgrade Javascript . If you are able to bypass this message, please send Brenda and email to have it upgraded to avoid future messages.

#### **Play with the options to get the look that you want:**  Each time you select "Randomize" you will get a different arrangement.

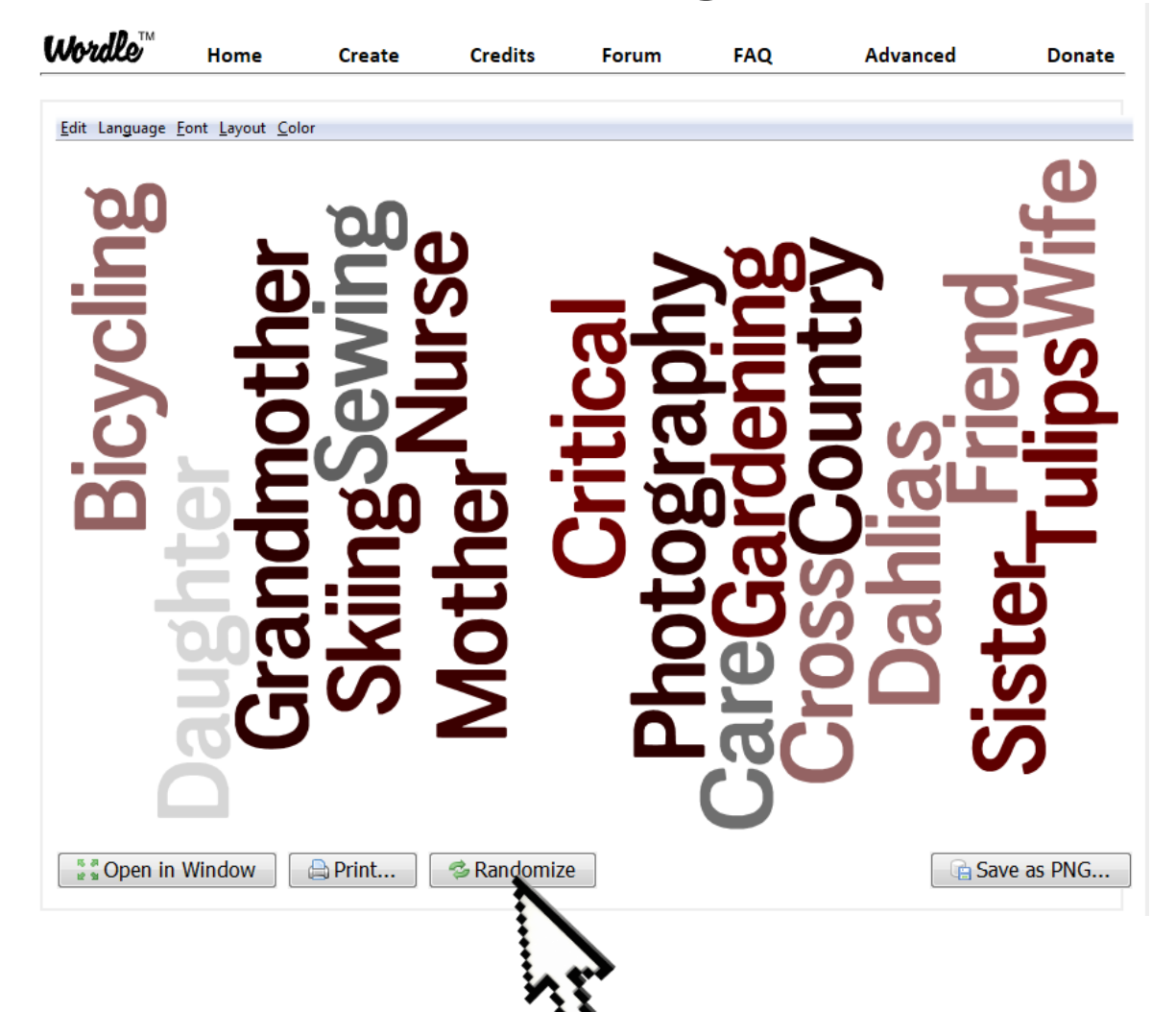

### **Play with the options to get the look that you want:**  Each time you select "Randomize" you will get a different arrangement.

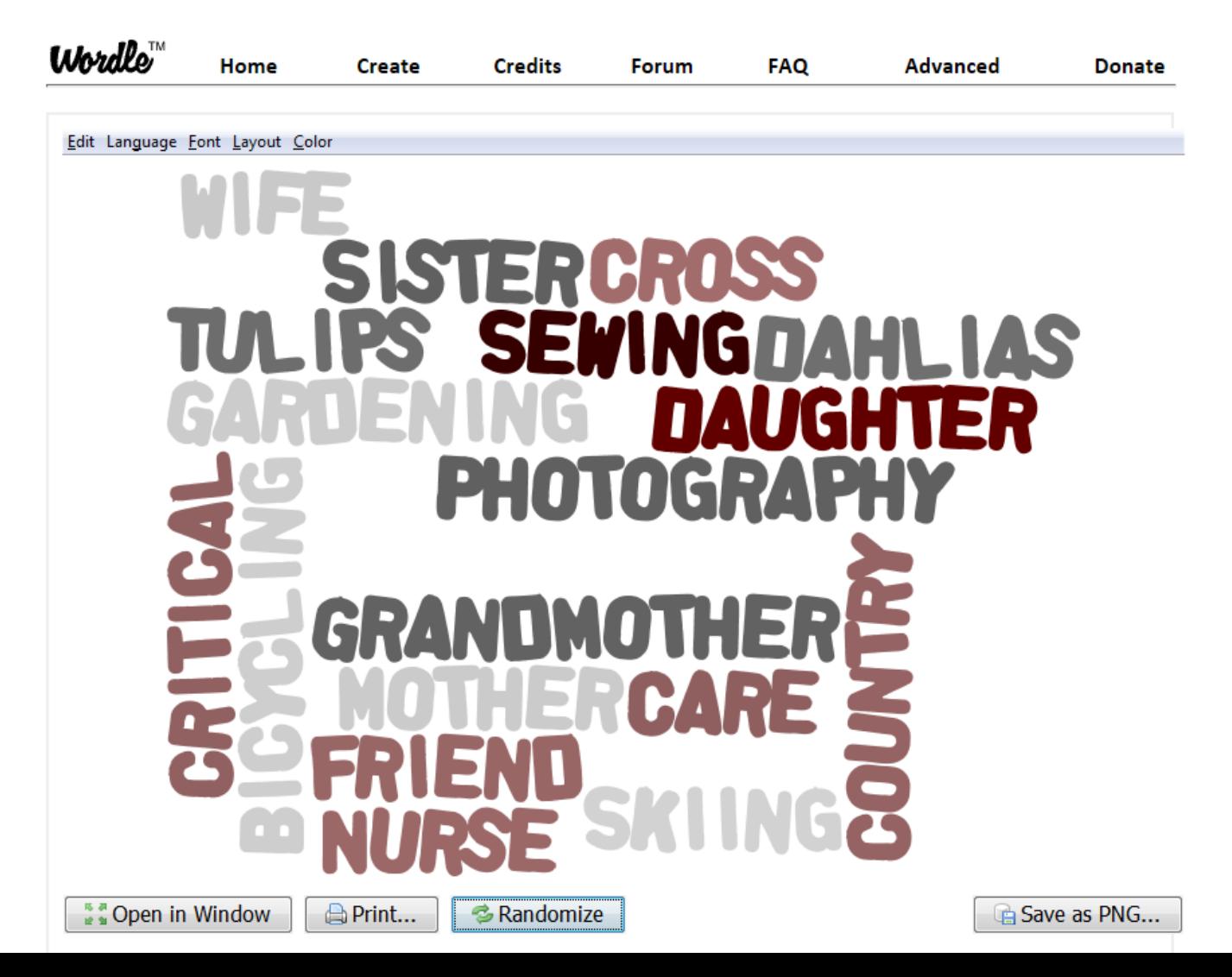

#### **Create additional changes by choosing from the menu options: Font options**

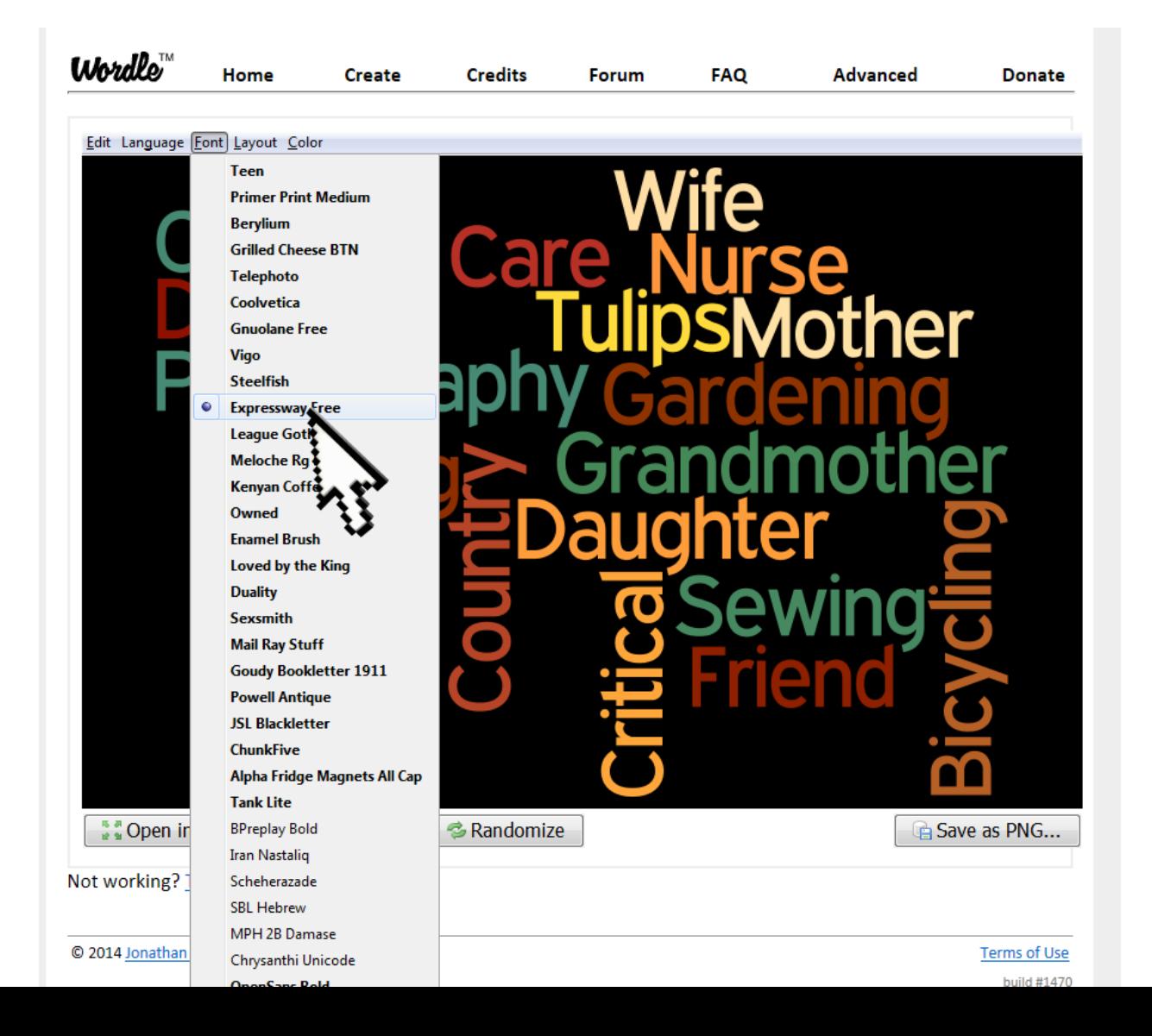

#### **Create additional changes by choosing from the menu options: Layout option.**

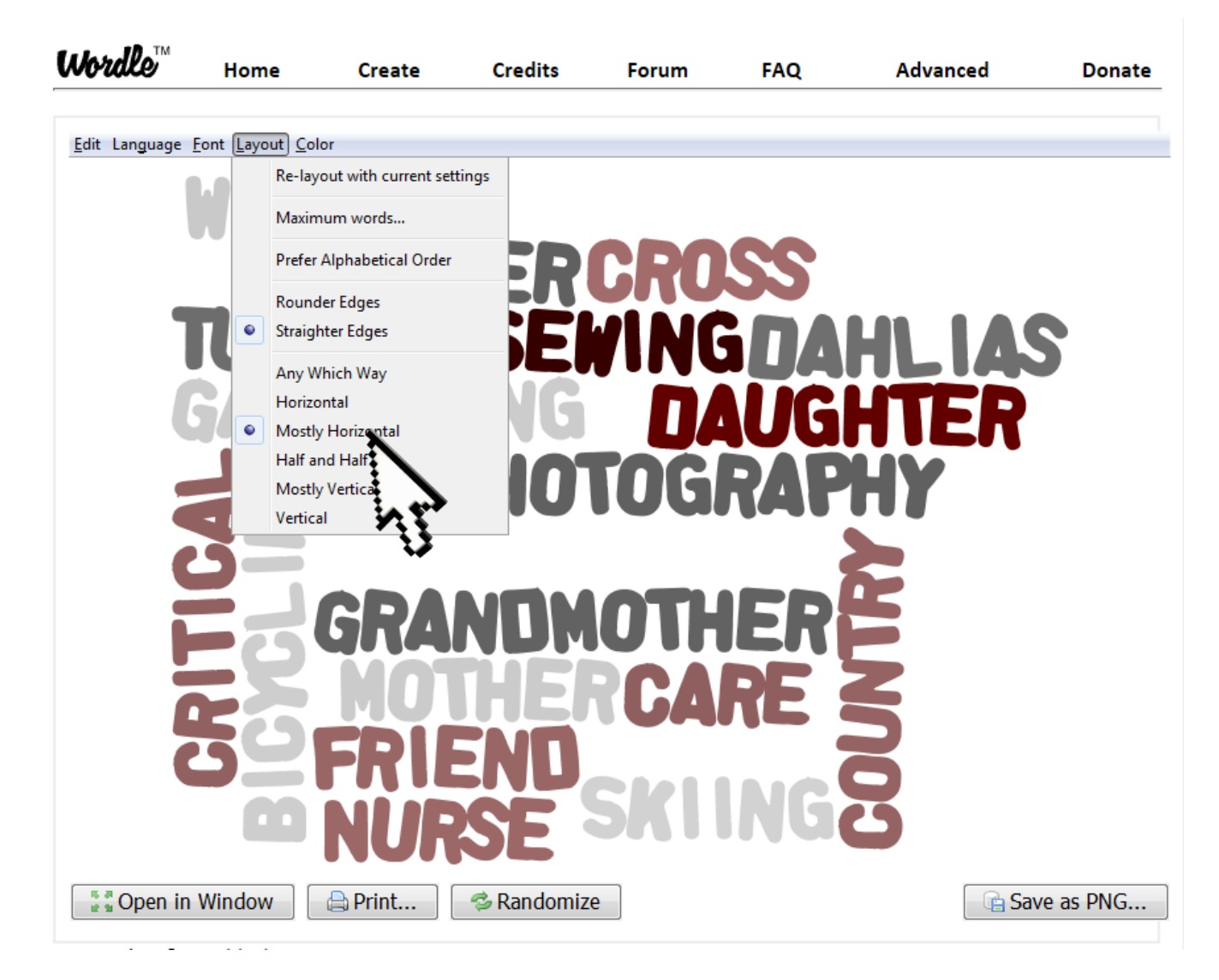

#### **Create additional changes by choosing from the menu options: Layout option.**

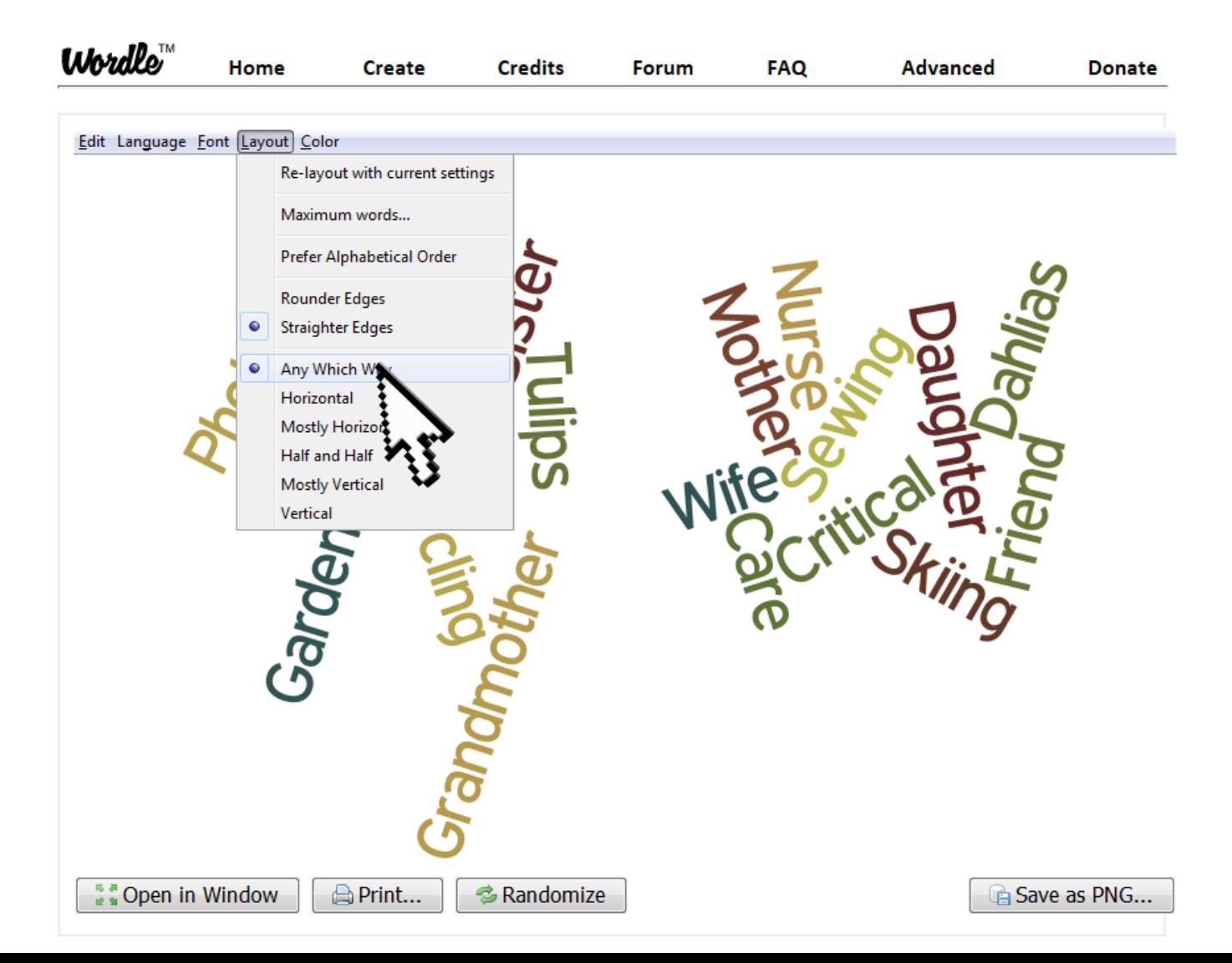

#### **Create additional changes by choosing from the menu options: Color options**

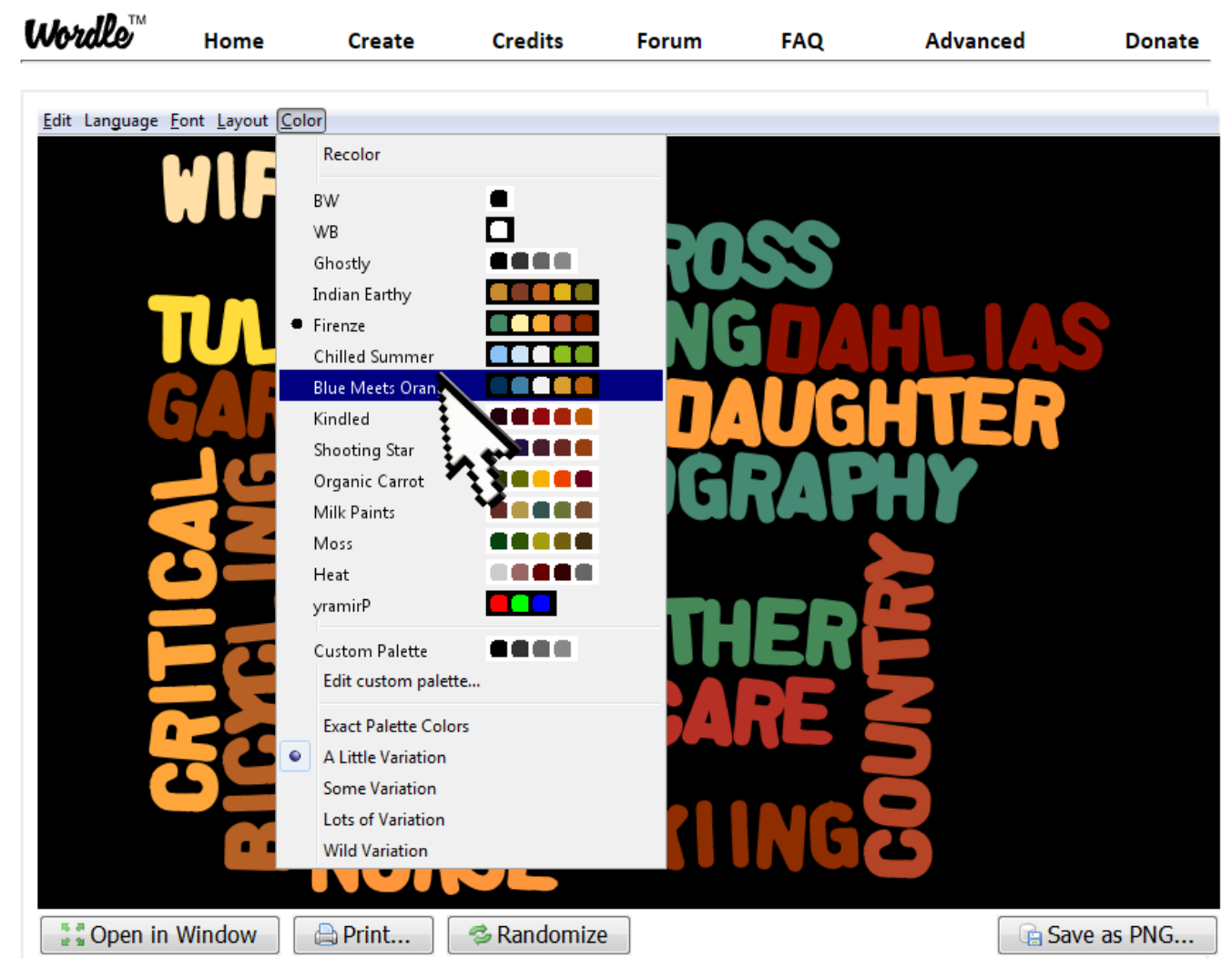

## **Save finished word cloud to your P drive (delete when you finish)**

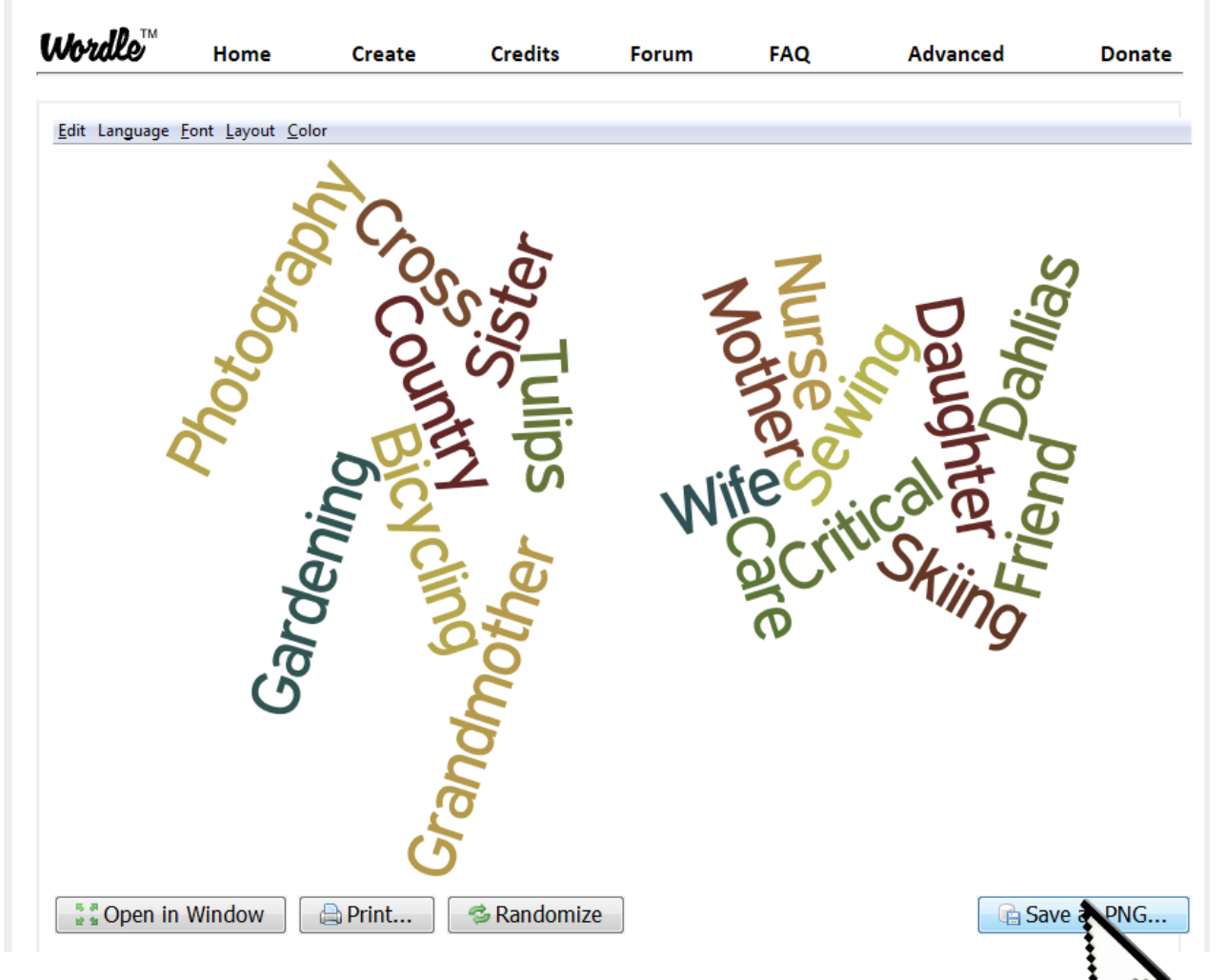

## **Print your Word Cloud in Color**

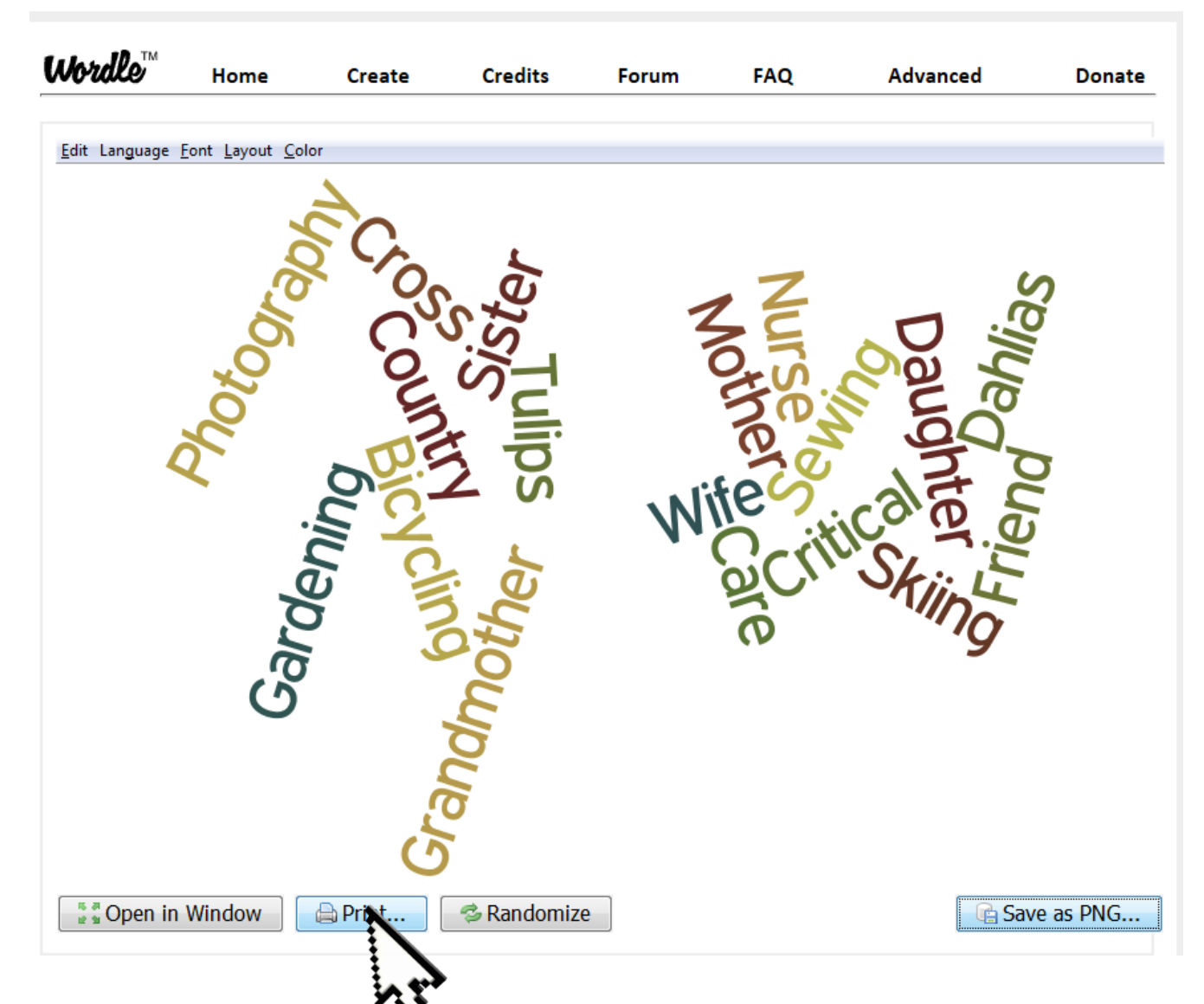

#### **Select small triangle beside printer to drop down the printer menu. Choose RP 0902 (color printer)**

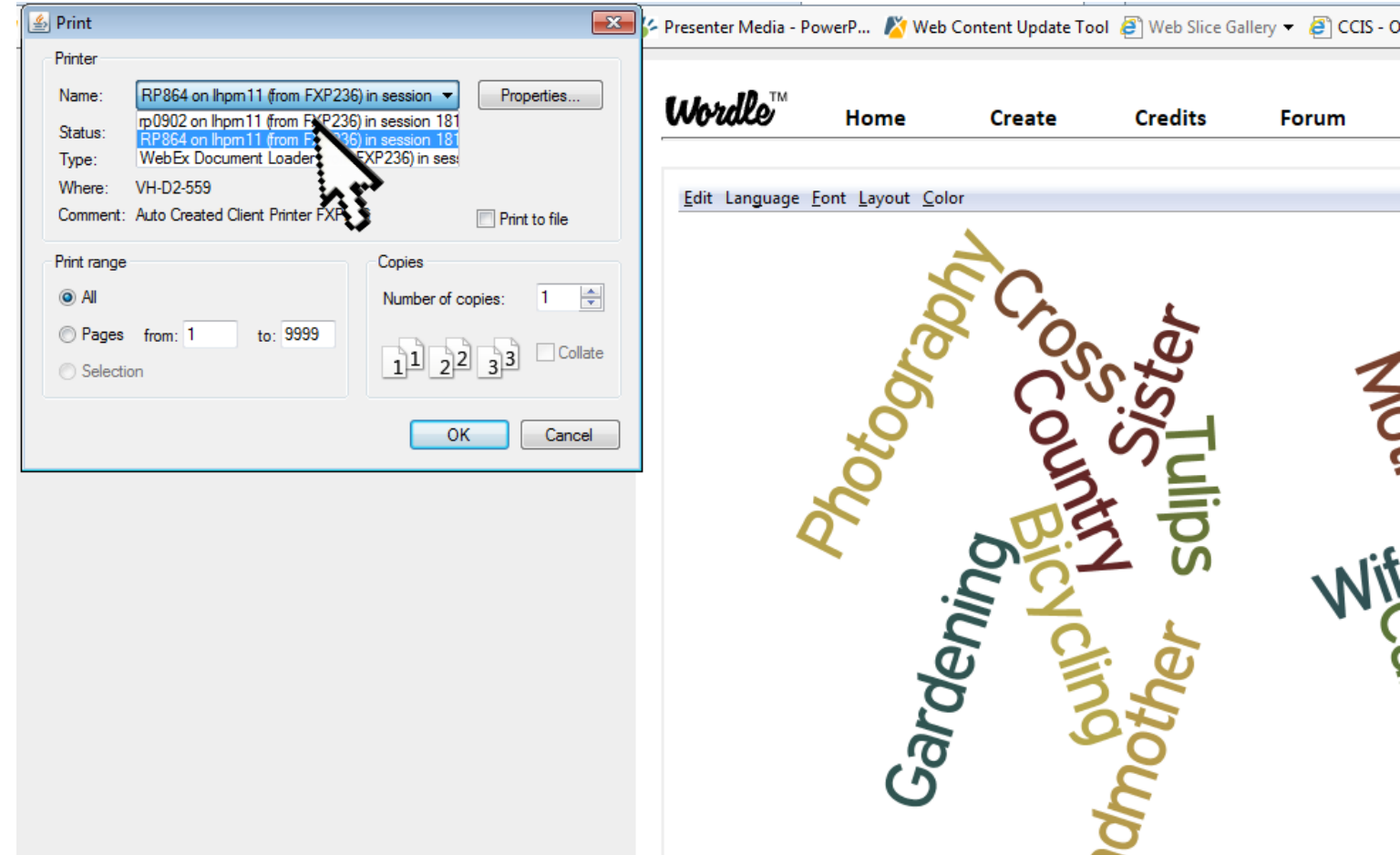

#### **RP 0902 is the printer in Diane Pozeg's office (use key at night).**

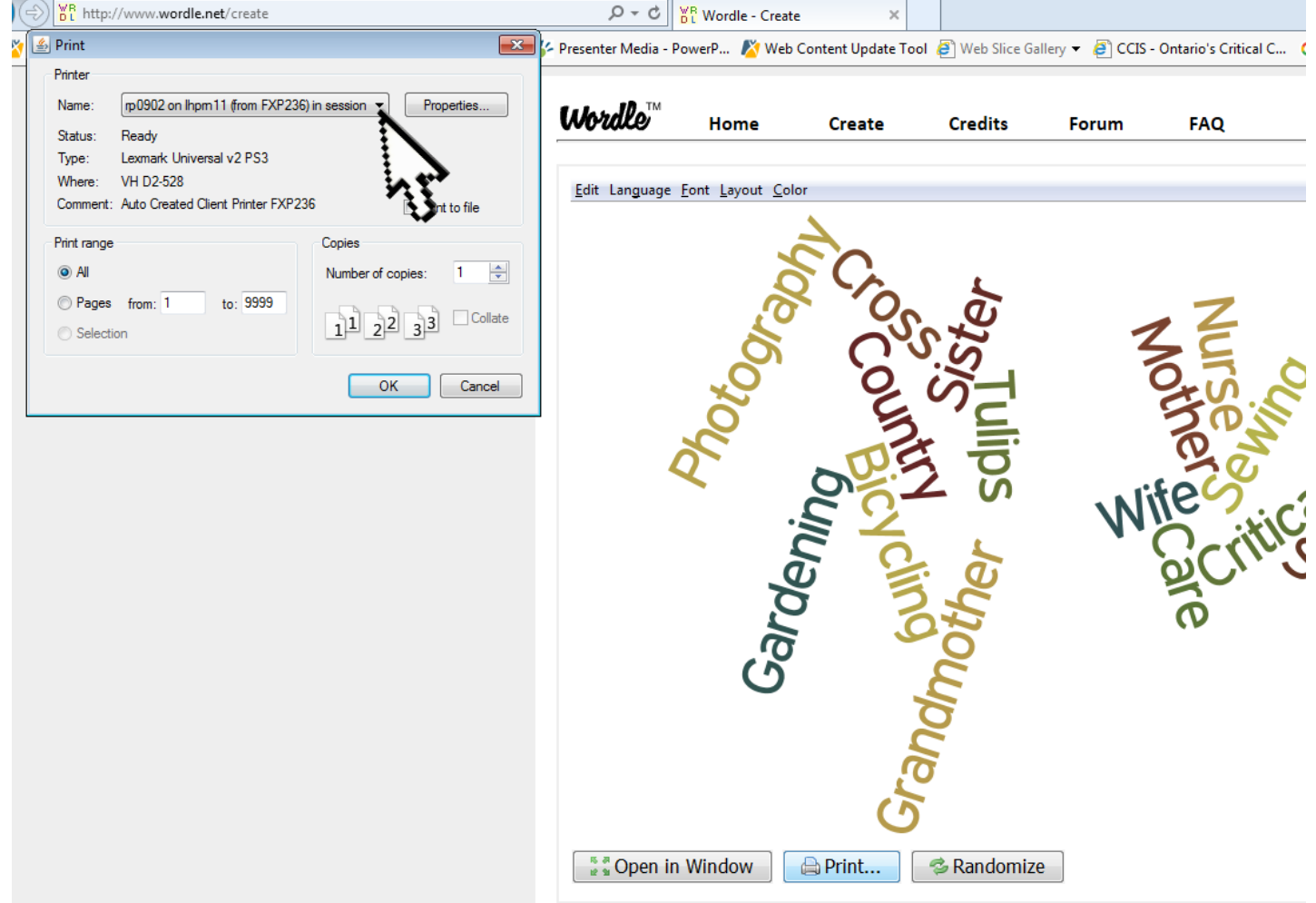

### **Go to Properties to select color printing (before you select OK).**

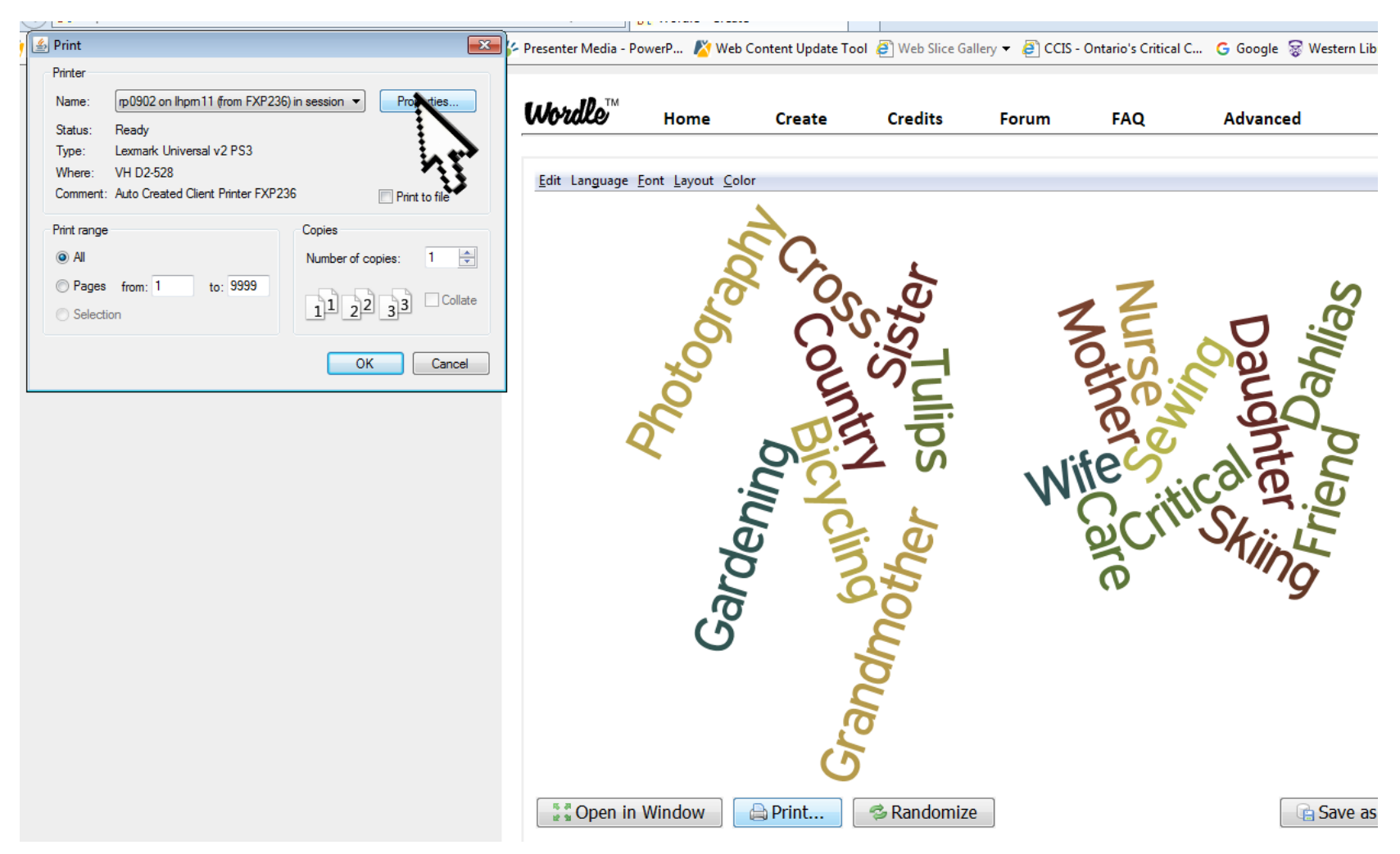

#### **Choose "Print on one side only"**

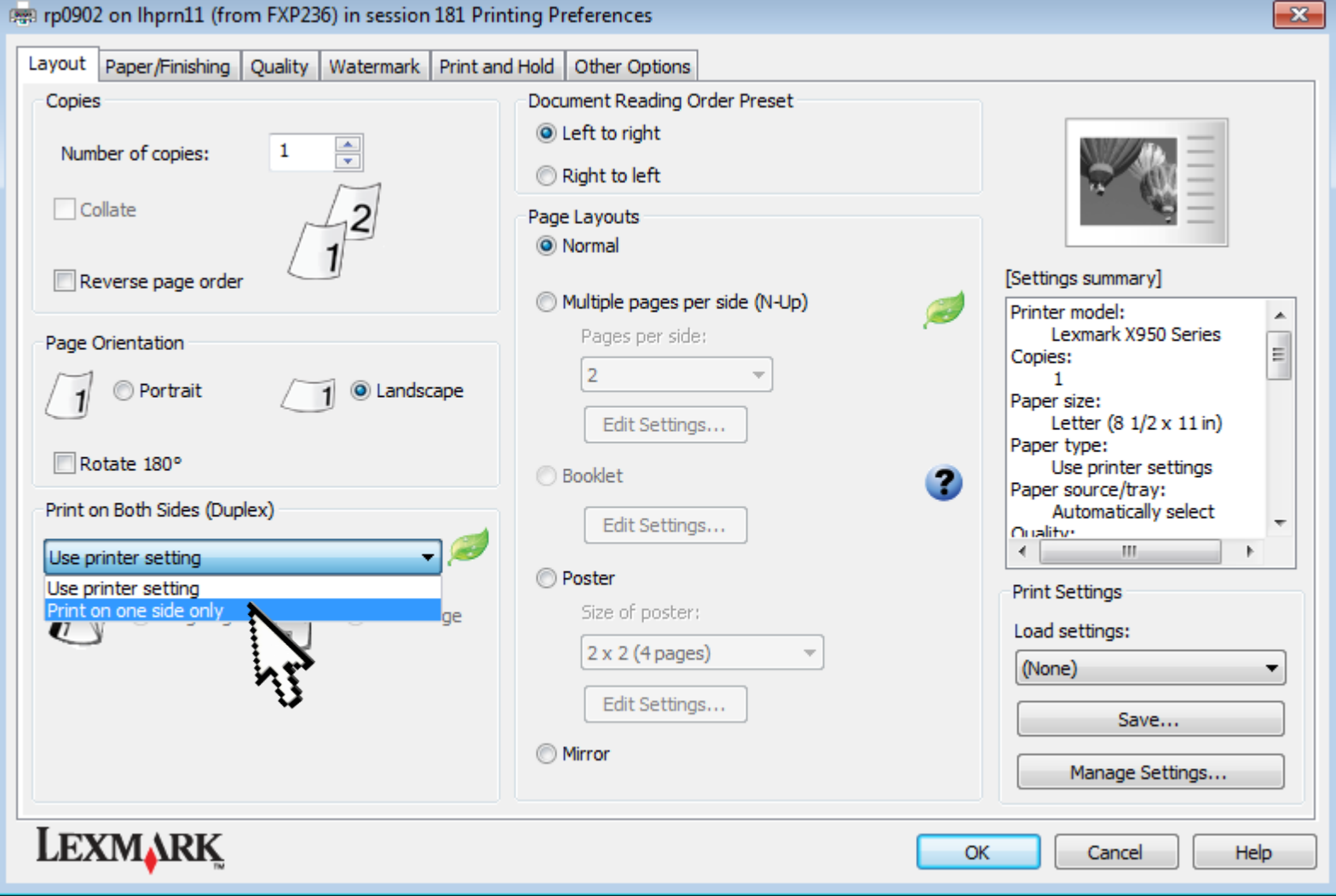

#### **Choose "Quality"**

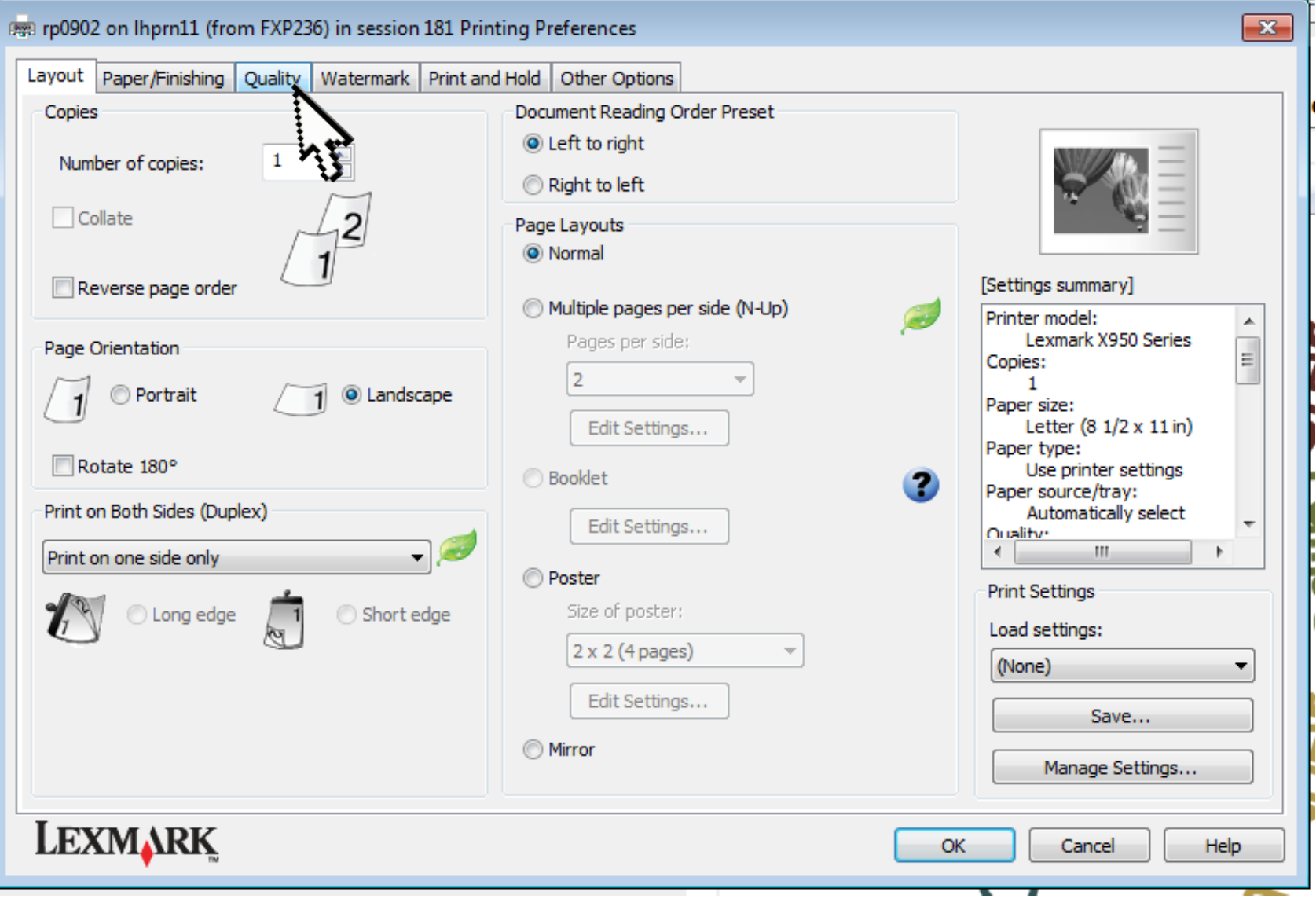

#### **Deselct "Print in Black and White"**

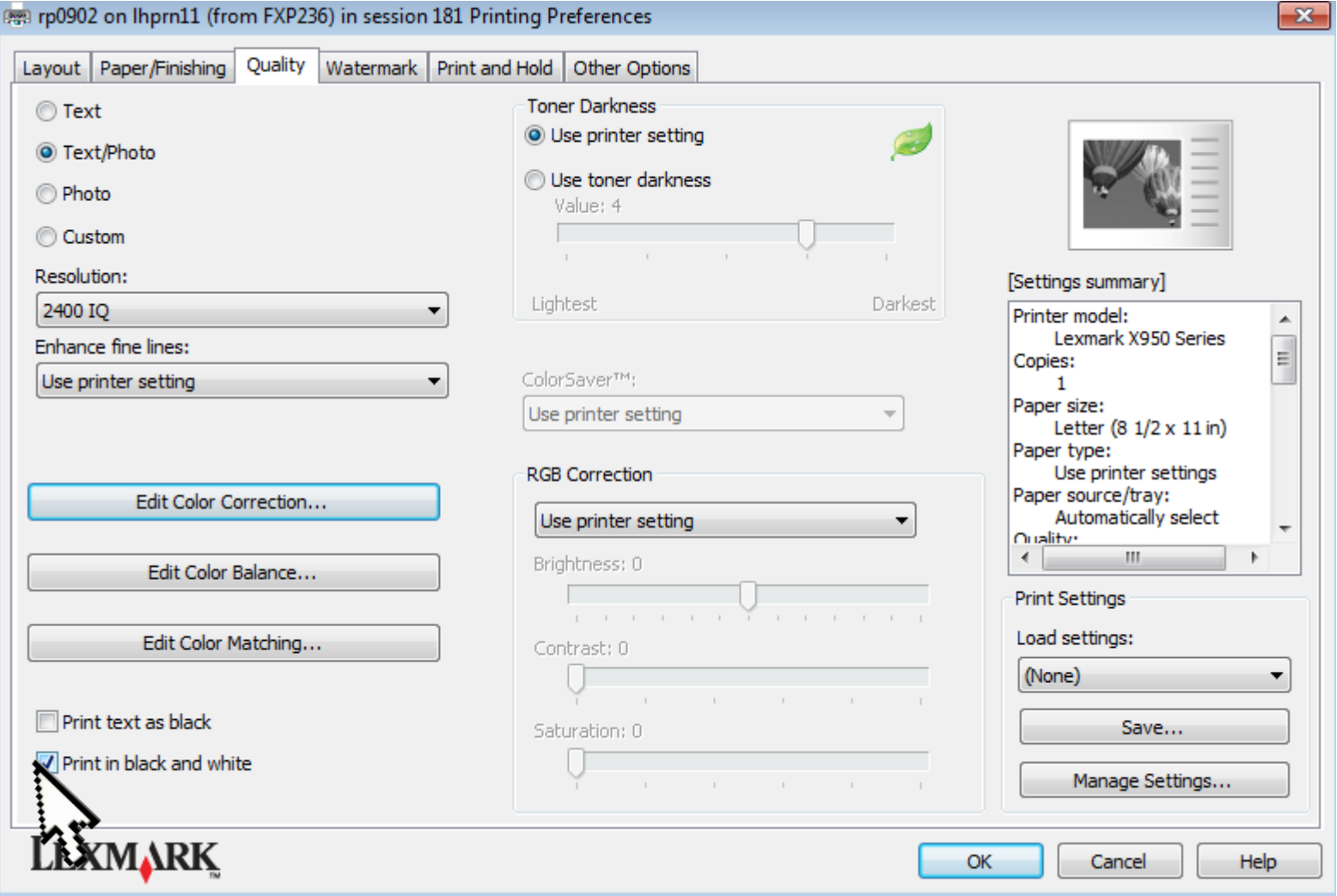

### **The Image should change from black and white to color**

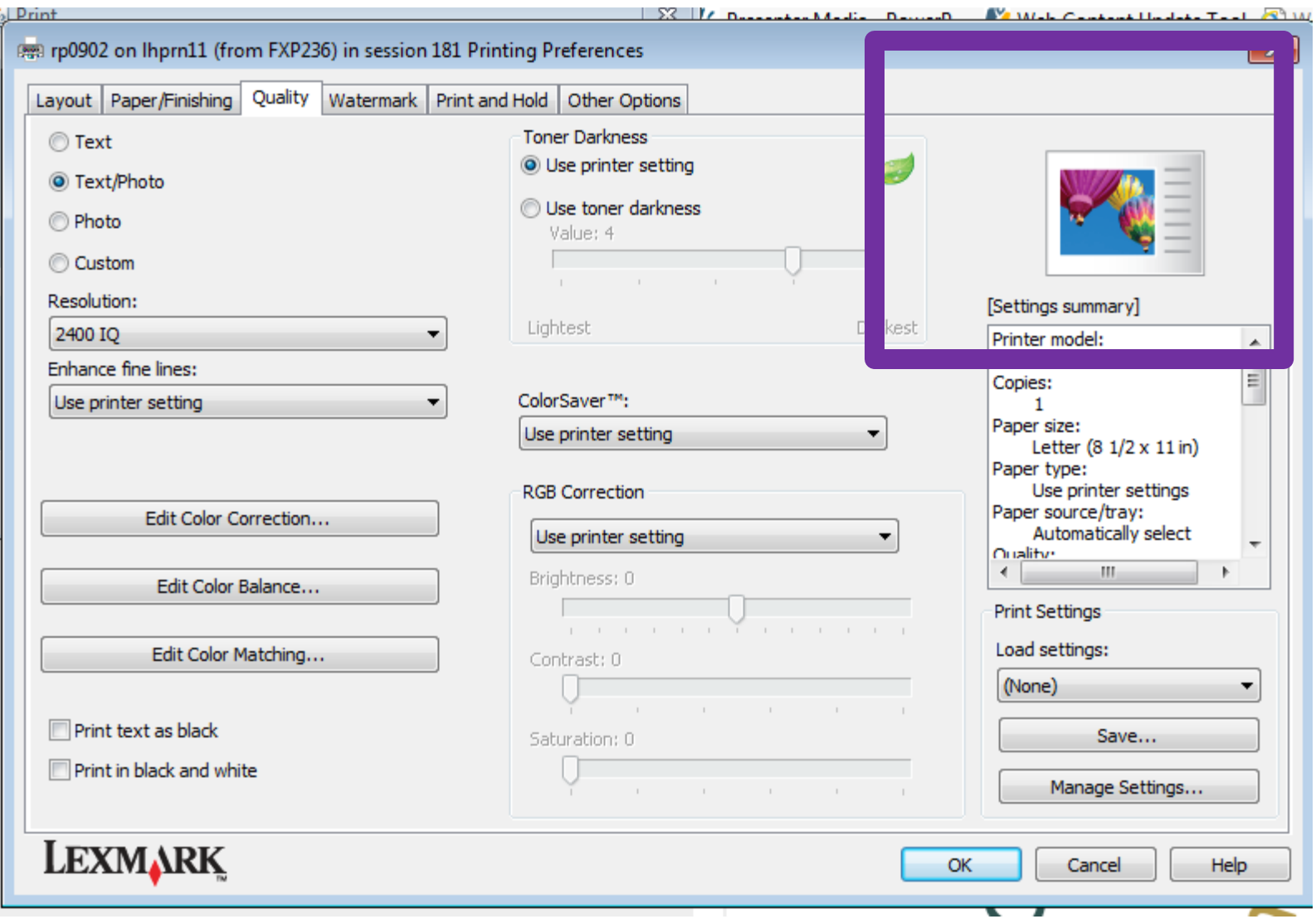

### **Choose "Okay"**

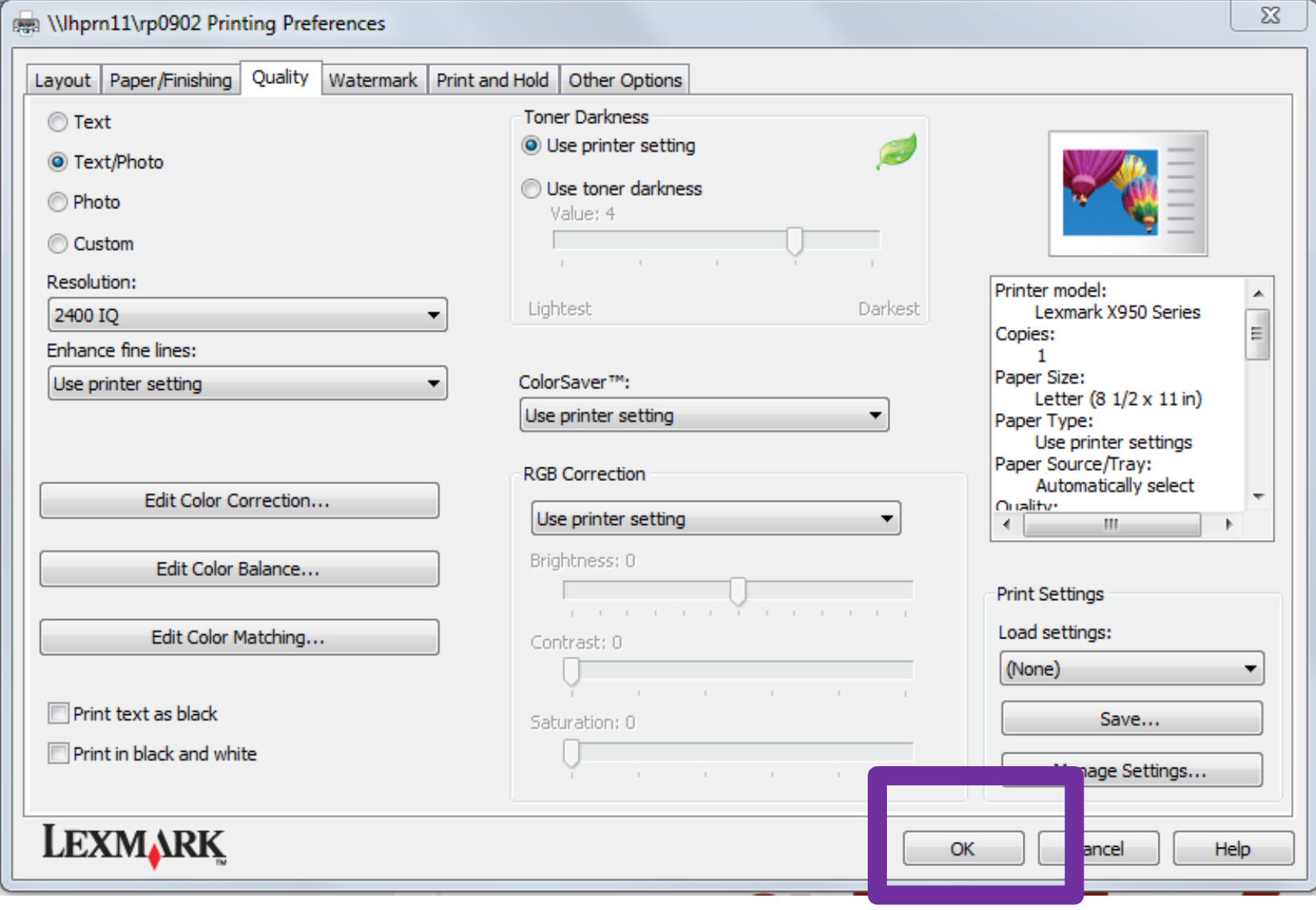

#### **Choose "Okay" to print**

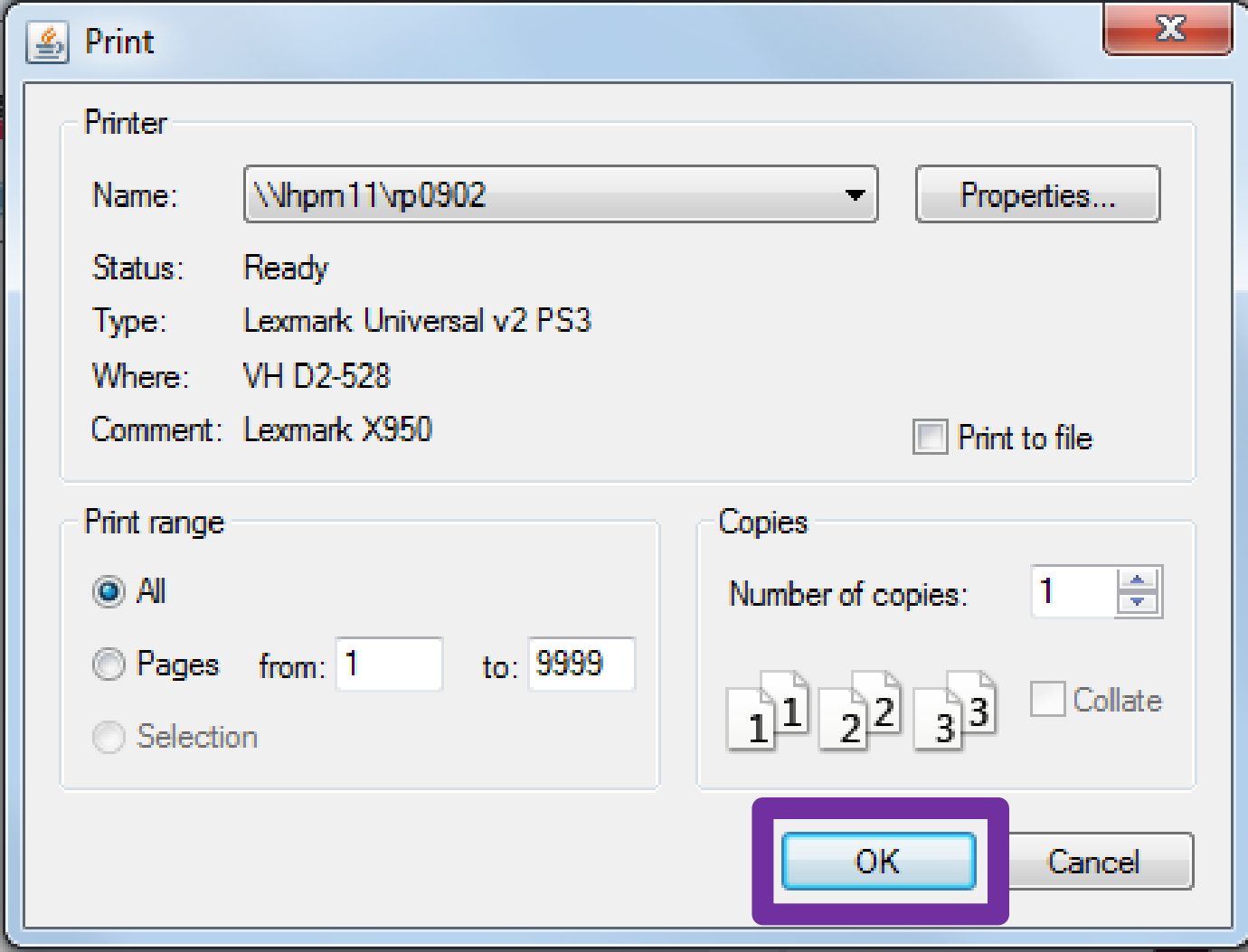

## **Page Protect**

Until we figure out a better option, you can place the word cloud in a page protector.

Consider placing it over the patients bed before discharge. This does not have to be an end-oflife initiative only.

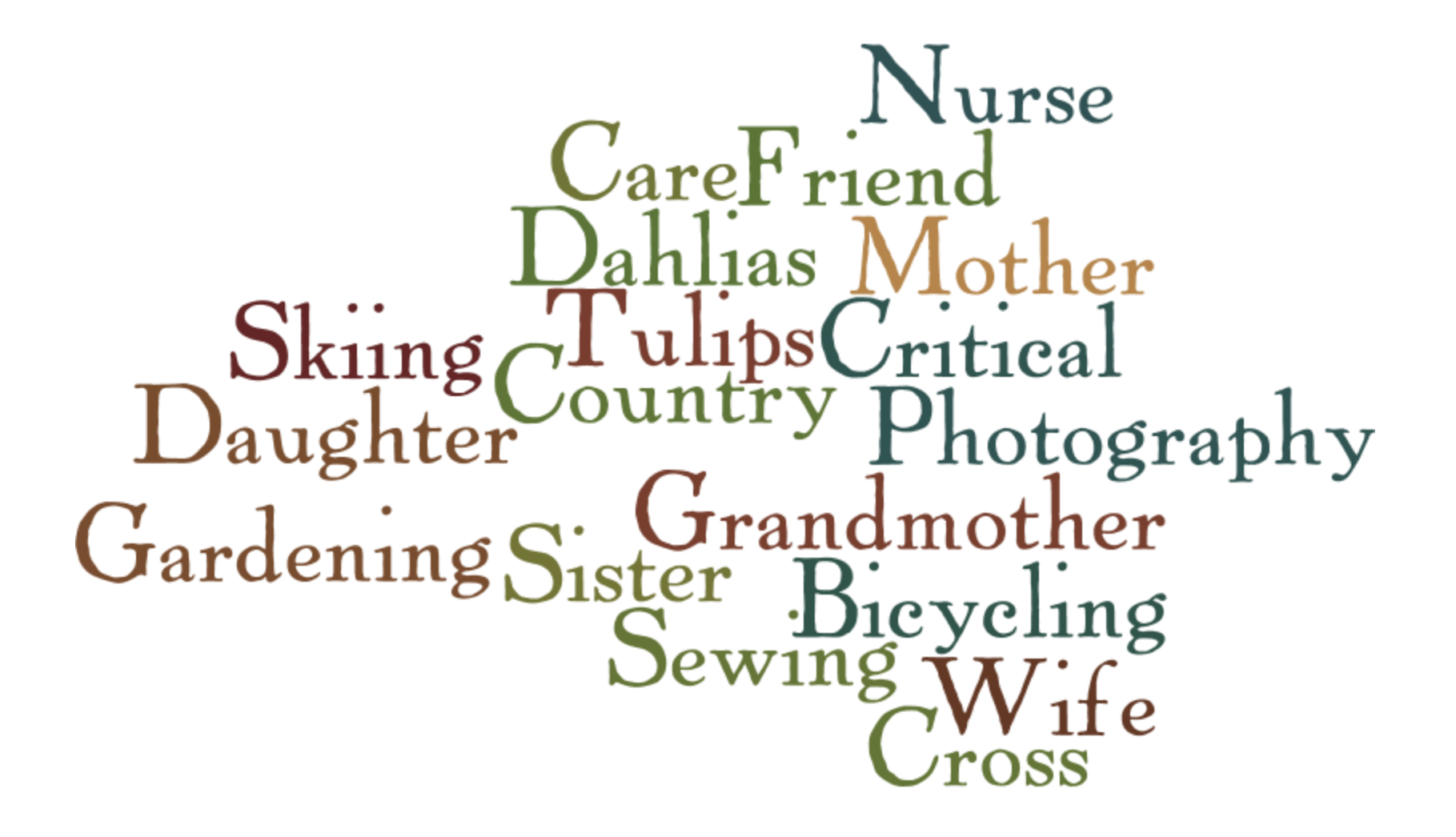